## **Quick Start Guide – Shield on Demand**

#### Logging in for the first time

Shield on Demand works via Single Sign On (SSO) using your Broker Connection account ID.

- 1. If you have not logged into Broker Connection prior to clicking on the Shield On Demand, you will get a pop up to enter your Broker Connection credentials.
- 2. You must log-in through the links on Broker Connection to access marketing materials:

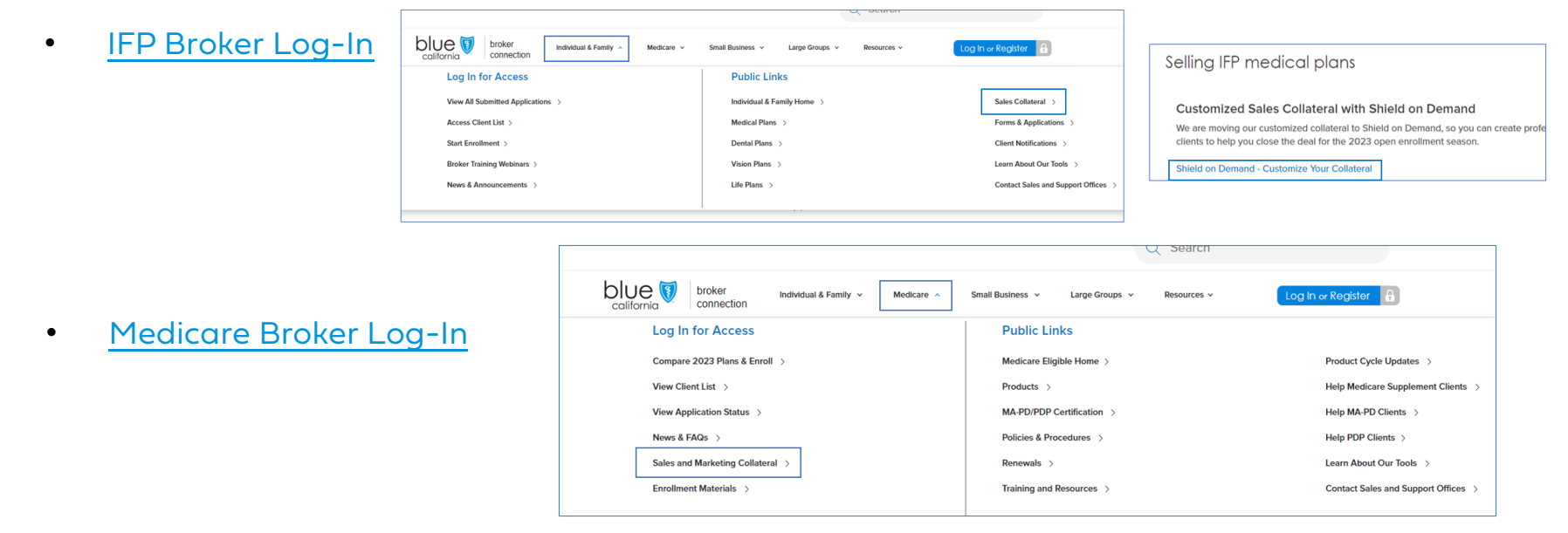

- 3. Enter your Broker Connection credentials
- 4. The Shield on Demand home screen will pop up with you logged in

**Update "My Profile"**<br>Click on the avatar on the top<br>right corner and click My Profile to update profile attributes.

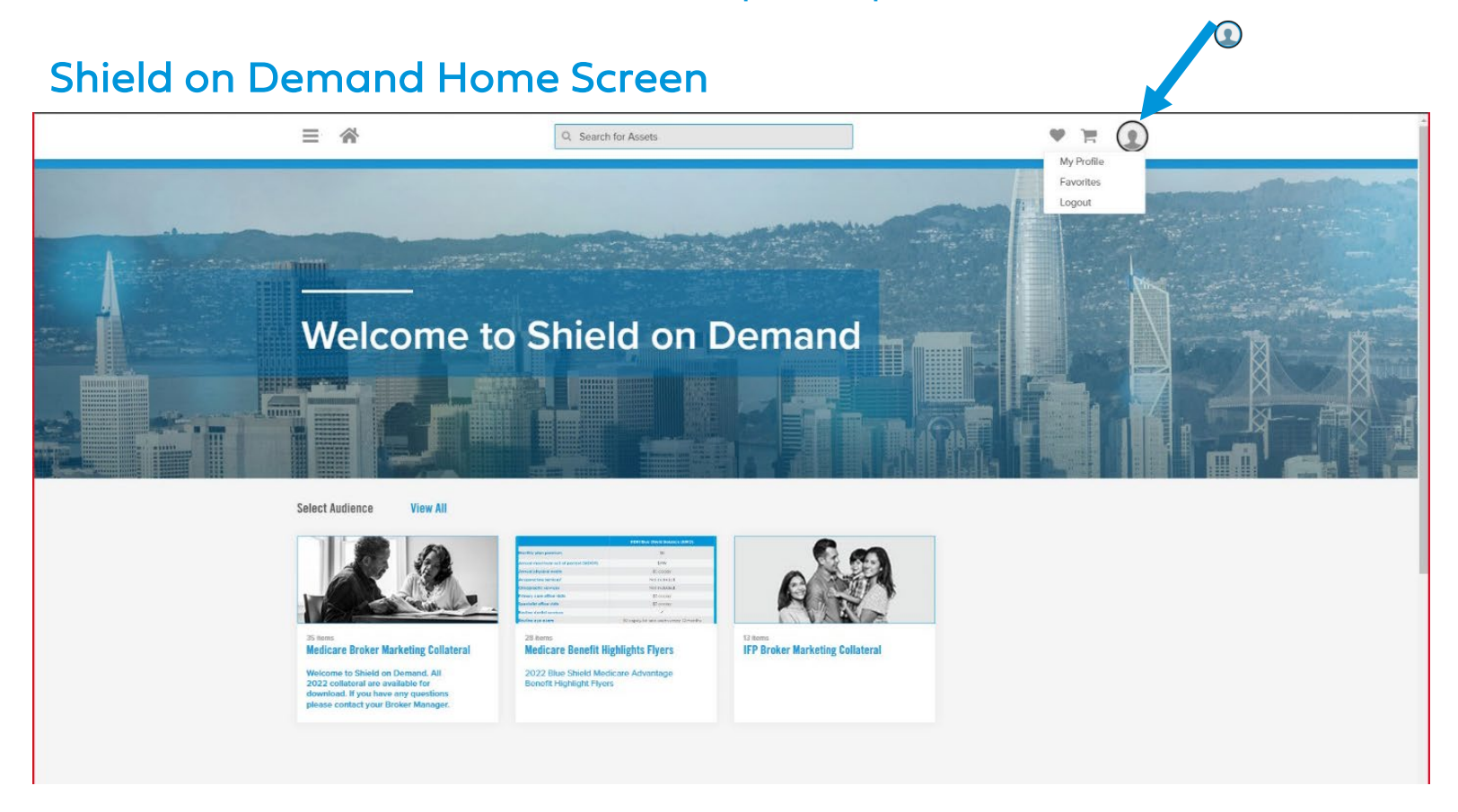

#### **Profile Attributes**

Update your (profile<br>accordingly

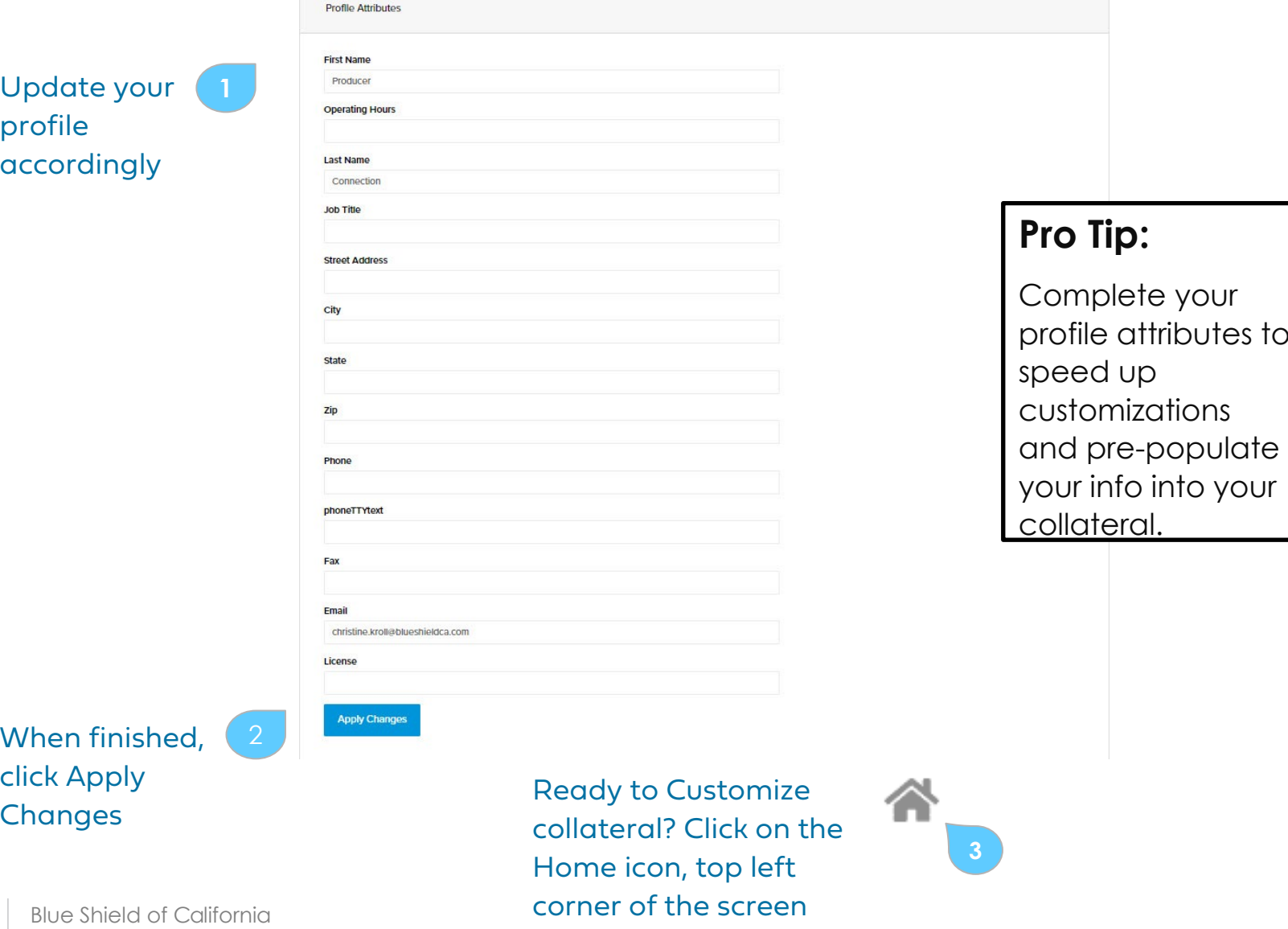

 $\overline{10}$ 

#### **Shield on Demand Home Page**

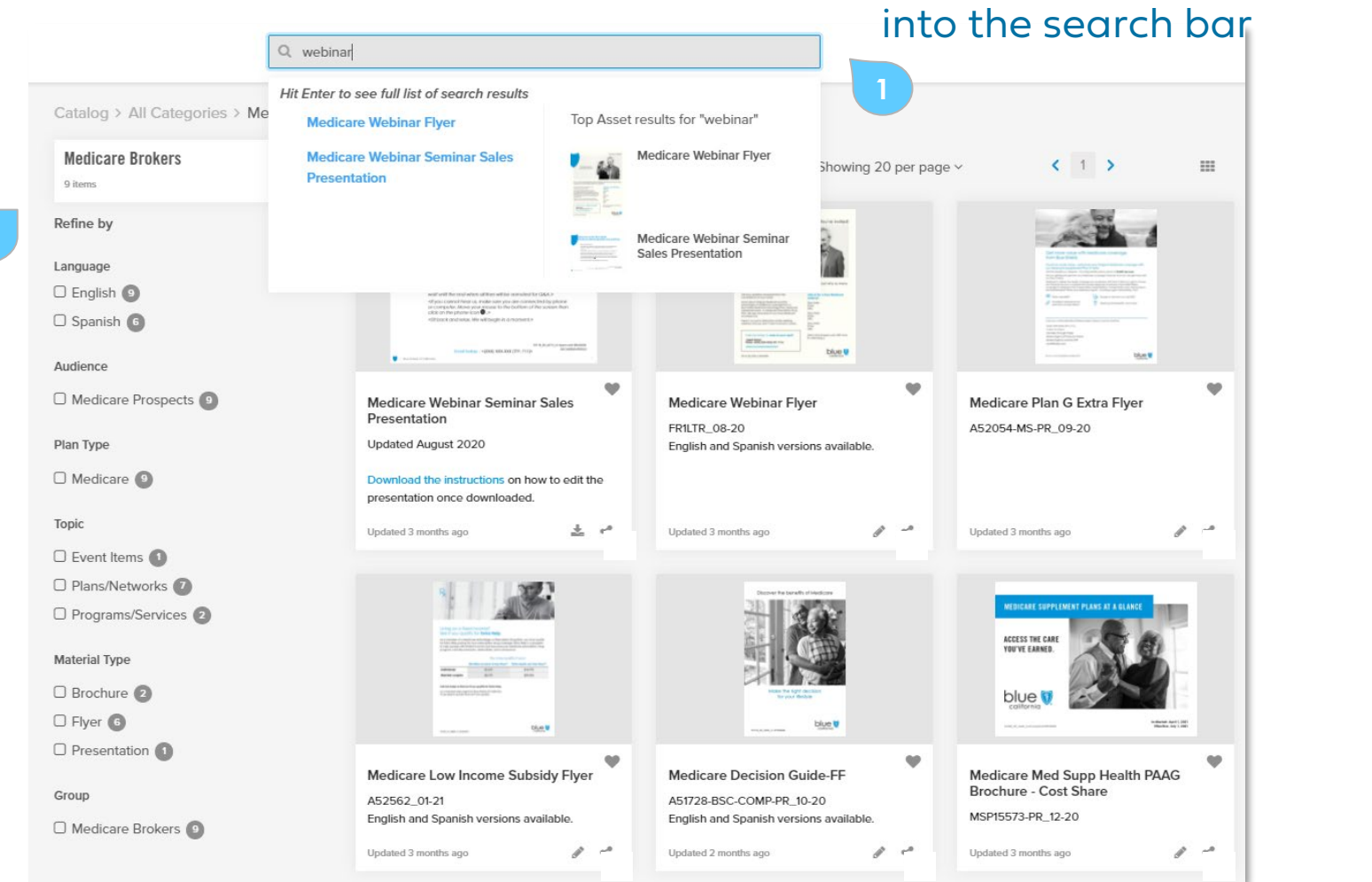

#### Blue Shield of California **Alixander Start Customizing a piece** that the shield of California 4 Click the item or the pencil icon to

Search by typing keywords

**2**

Filter your<br>search by<br>language,<br>material<br>type, and<br>many<br>more

### **Customize Marketing Material**

Customize >

**1** Fill in<br>custom<br>info

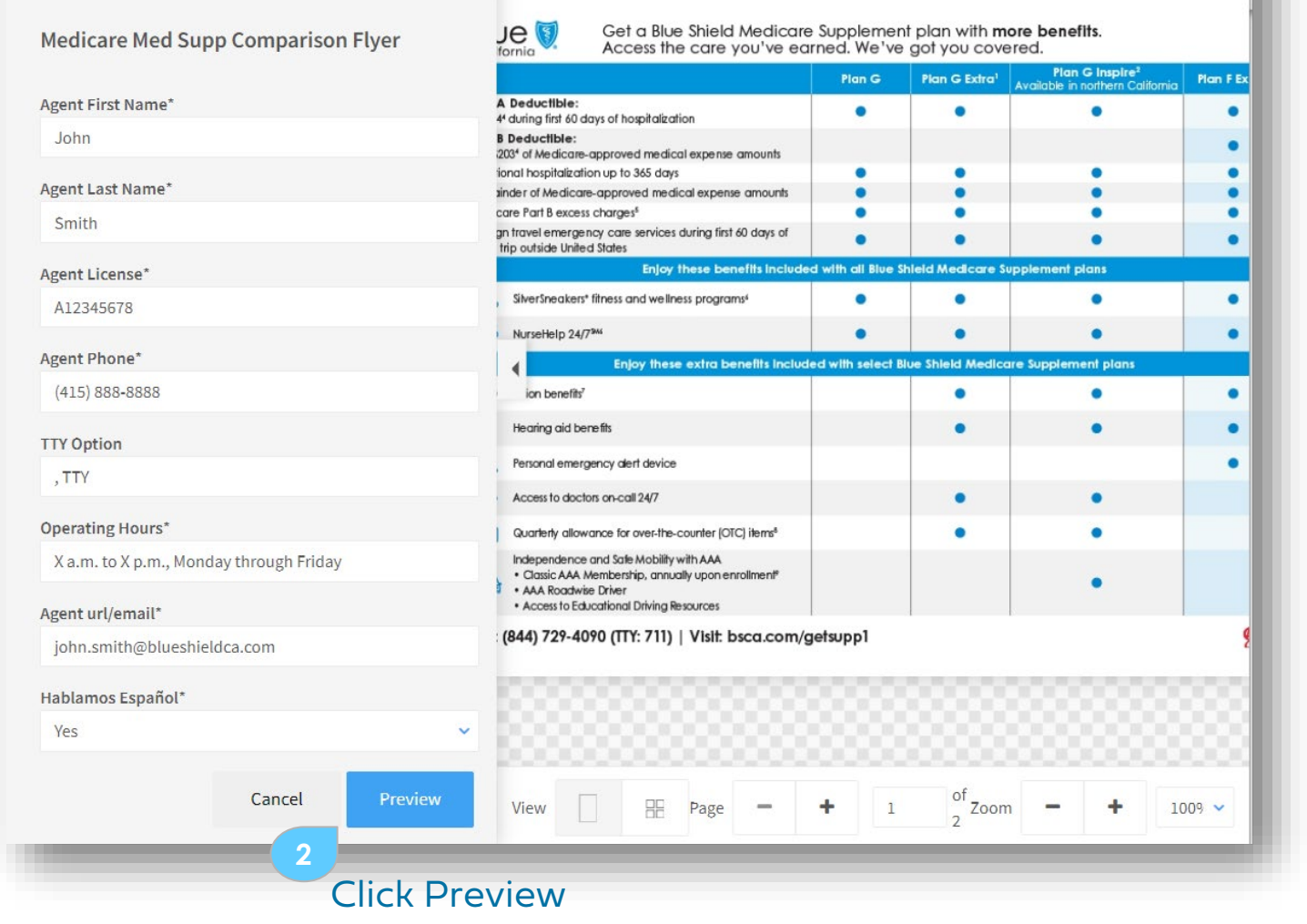

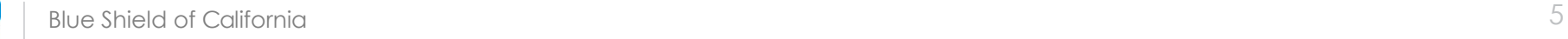

#### **Preview Customized Marketing Material**

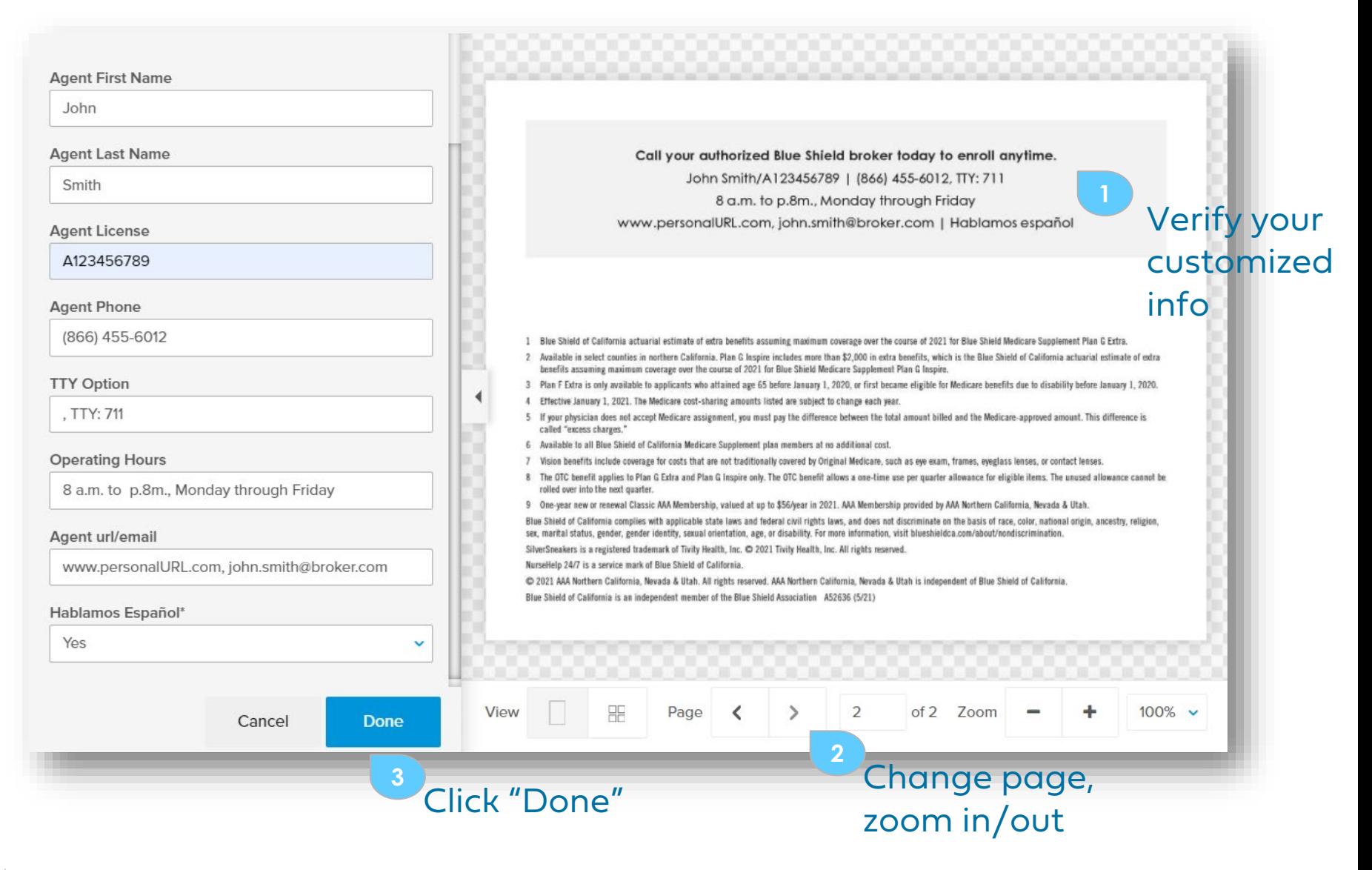

#### **Download Customized Marketing Material**

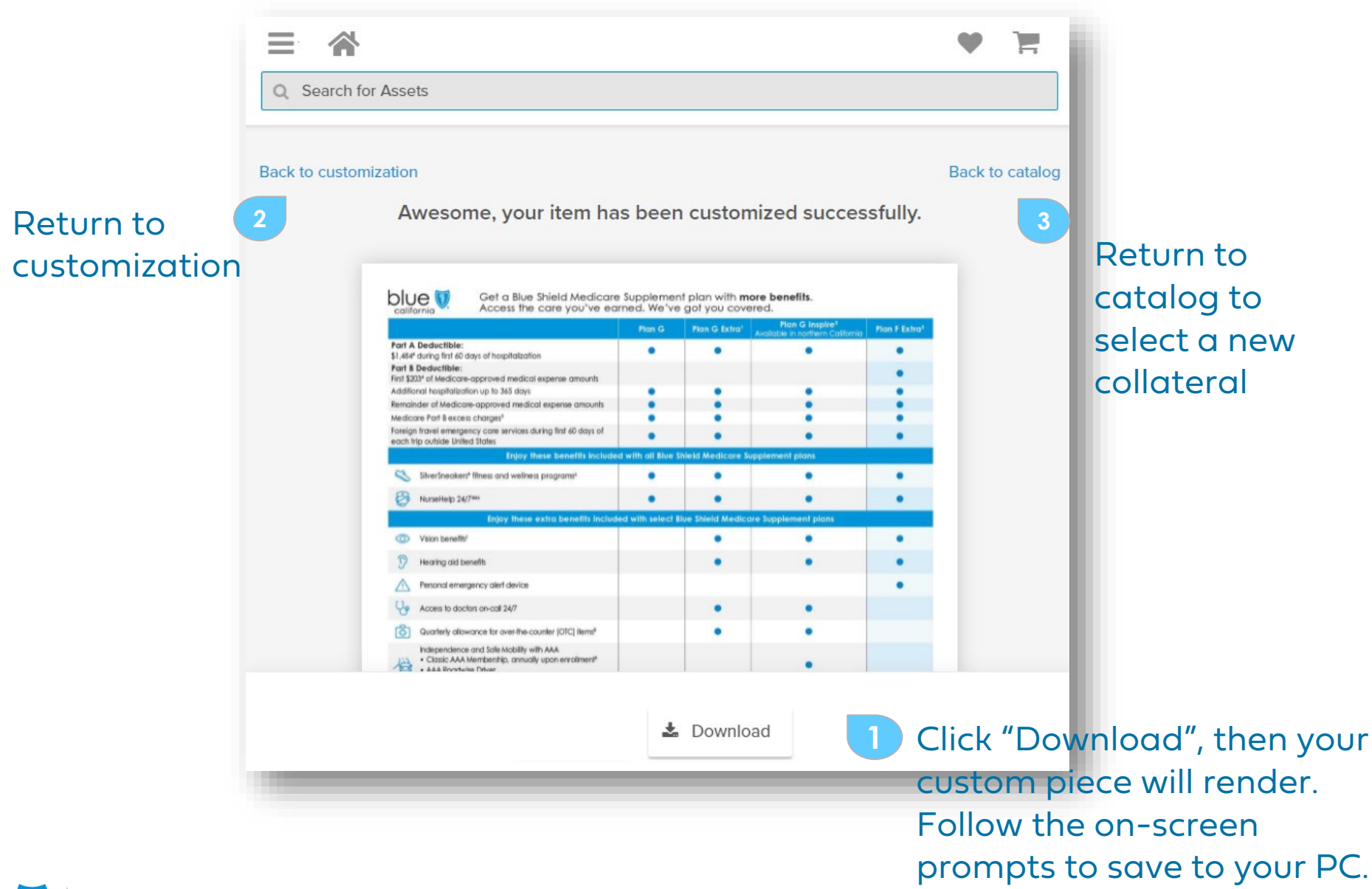

#### **Serving Multiple Languages**

Customize >

# Choose your language with the drop-down

If available: Select Brandapproved imagery

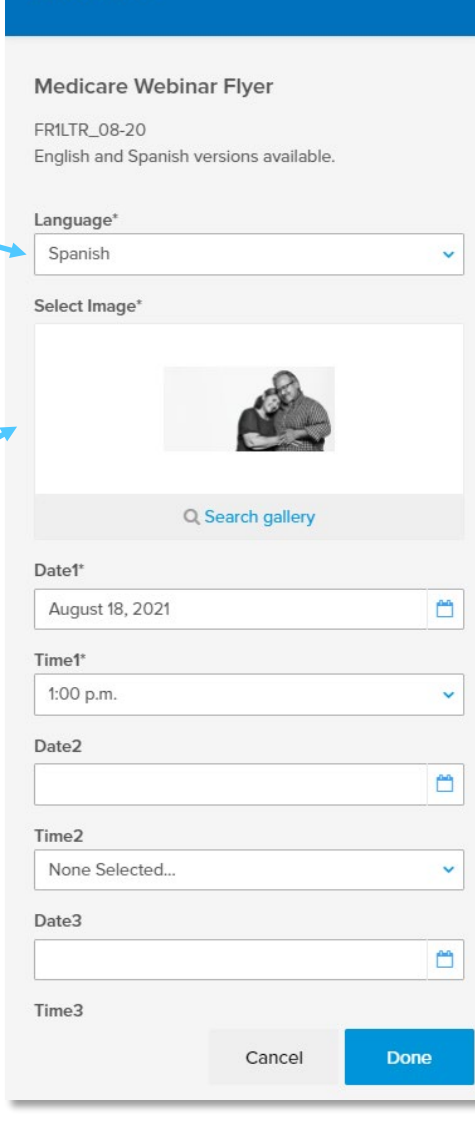

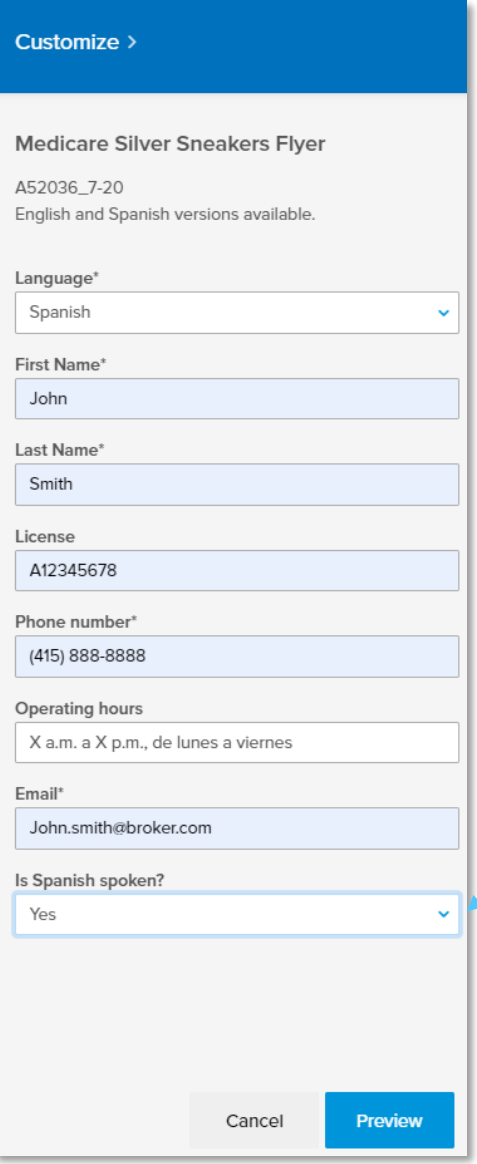

# Spanish availability

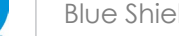

#### **Need more help?**

Contact:

[Producer.services@blueshieldca.com](mailto:Producer.services@blueshieldca.com)

800.559.5905

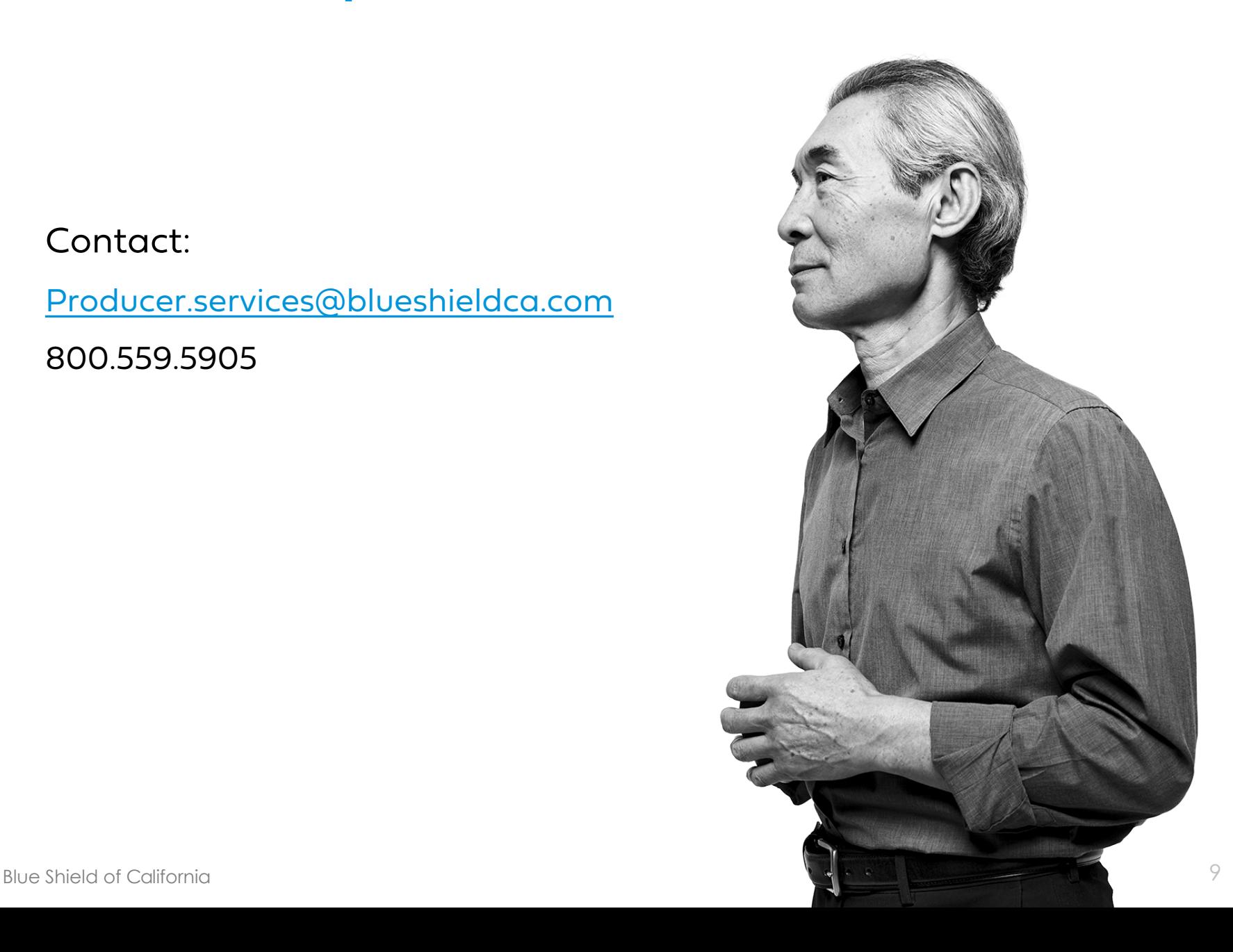